# **Klaros-Testmanagement Mobile Edition**

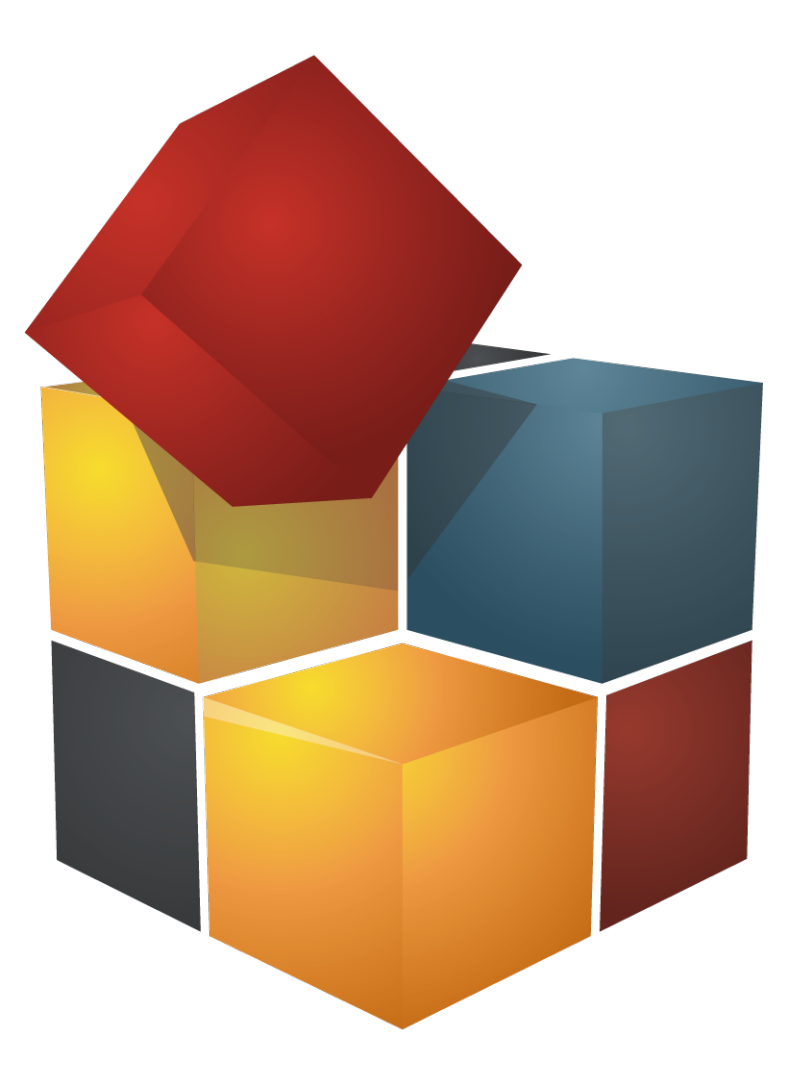

**Version 4.2.0 Publication date June 24 2014**

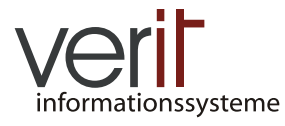

**Copyright** © **2013-2014 verit Informationssysteme GmbH**

### **Klaros-Testmanagement Mobile Edition: App for Android User Manual**

by Sabrina Gidley, Fabian Klaffke, Patrick Reilly, and Torsten Stolpmann

Version 4.2.0

Publication date June 24 2014 Copyright © 2013-2014 verit Informationssysteme GmbH

#### **Abstract**

This document serves as the reference documentation for the Klaros-Testmanagement App for Android. It gives a detailed description of the user interface and the provided functionality.

**Legal Notice.**  Copyright 2013-2014 verit Informationssysteme GmbH, Europaallee 10, 67657 Kaiserslautern, Germany. All rights reserved. This product or document is protected by copyright and distributed under licenses restricting its use, copying, distribution, and decompilation. No part of this product or documentation may be reproduced in any form by any means without prior written authorization of verit Informationssysteme GmbH and its licensors, if any.

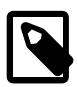

### **Trademarks**

Android™ , Google™ , Google Play™ and Google Play Store™ are trademarks of Google Inc. and/or their affiliates.

BlueStacks™ and BlueStacks App Player™ are trademarks of BlueStacks and/or their affiliates.

Other names may be trademarks of their respective owners.

## **Table of Contents**

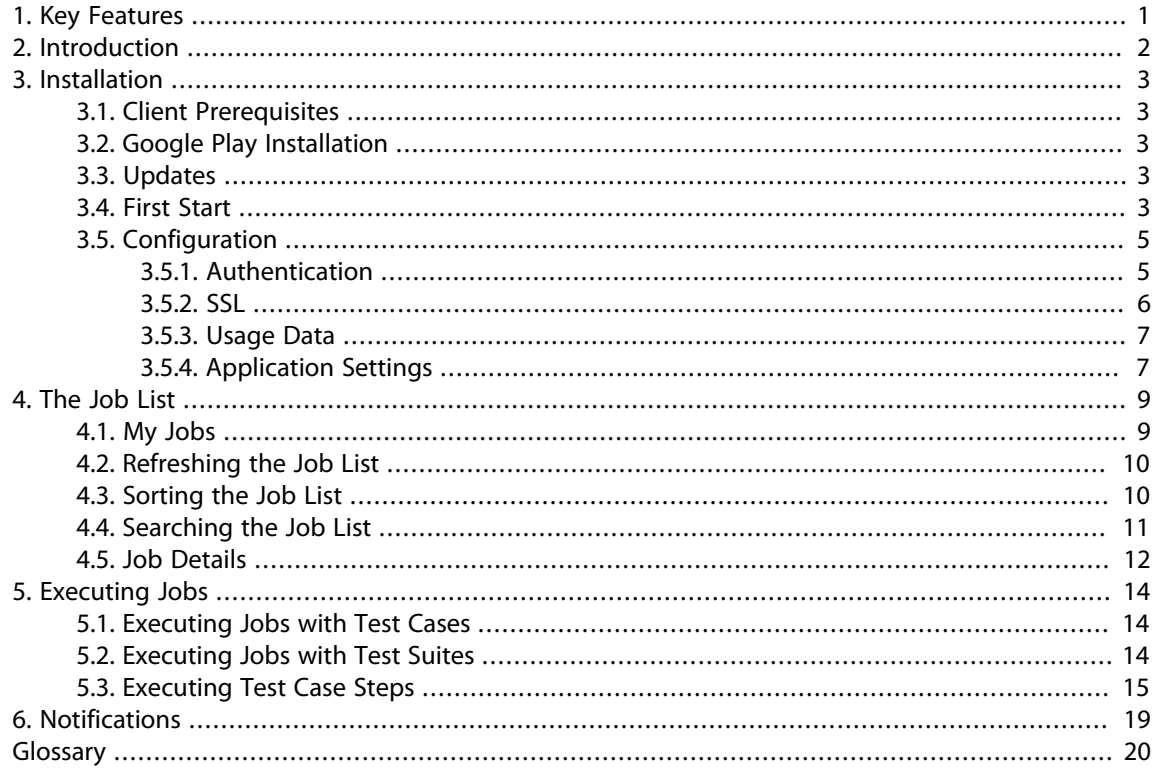

# **List of Figures**

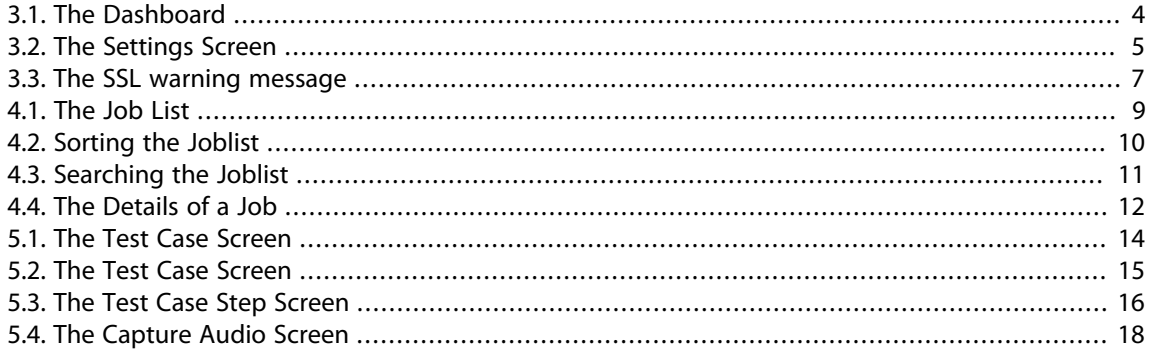

## **List of Tables**

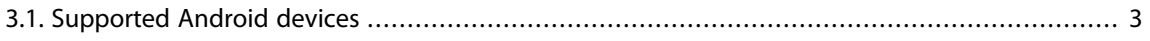

# <span id="page-5-0"></span>**Chapter 1. Key Features**

The key features of the Klaros-Testmanagement App for Android are:

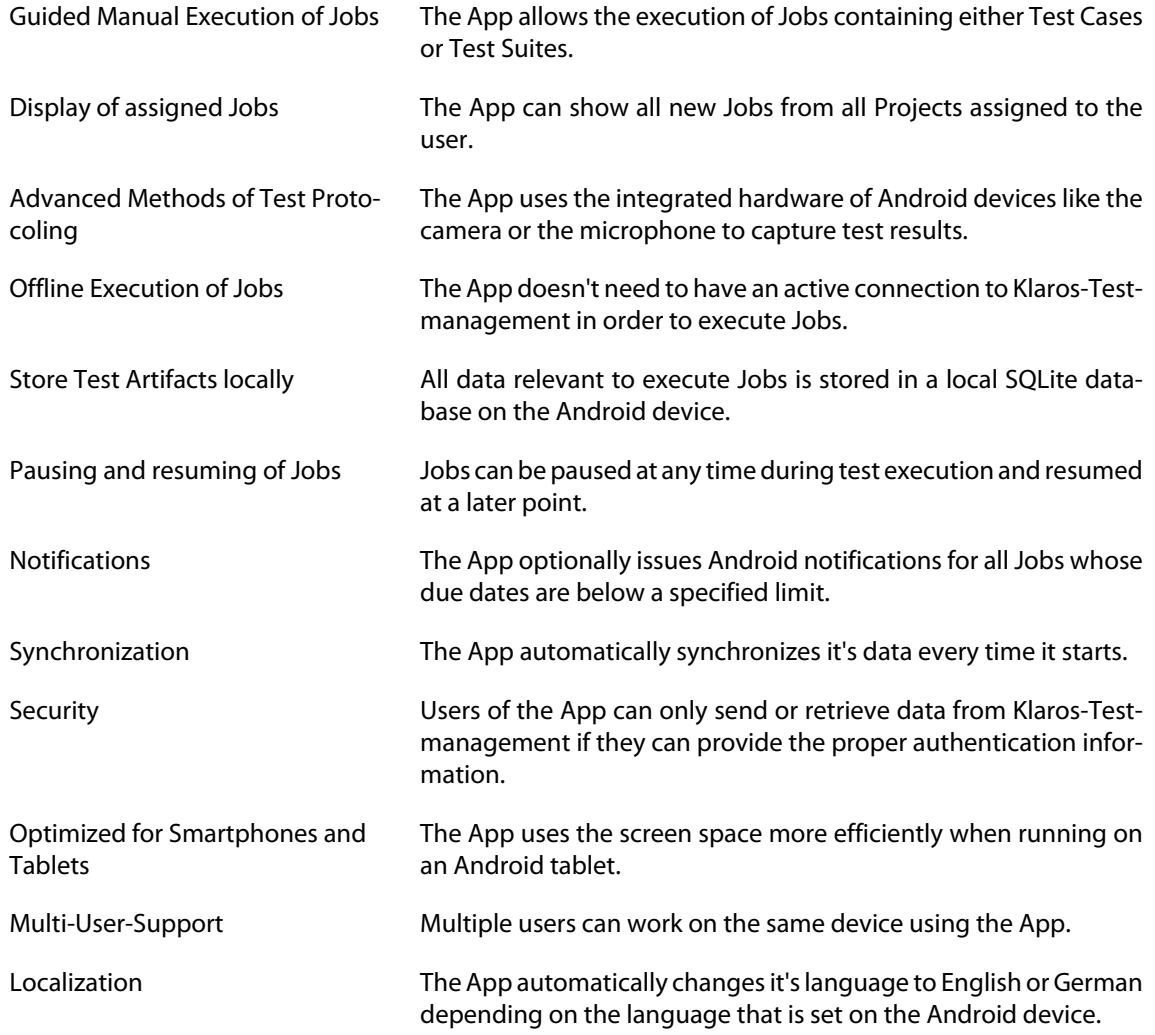

## <span id="page-6-0"></span>**Chapter 2. Introduction**

The Klaros-Testmanagement App for Android is part of the Klaros-Testmanagement Mobile Edition. More information about the server side of Klaros-Testmanagement Mobile Edition is documented in the official documentation of Klaros-Testmanagement which can be found at http://www.klarostestmanagement.com/files/doc/Klaros-Testmanagement%20User%20Manual.pdf .

## <span id="page-7-0"></span>**Chapter 3. Installation**

The Klaros-Testmanagement App for Android is available for a lot of different types of Android devices. It is acquirable as a download on the Google Play Store. Before the installation can start, a set of requirements have to be fulfilled as described in the following section.

## <span id="page-7-1"></span>**3.1. Client Prerequisites**

In order to install the App, it is necessary to have a Google Account which grants access to the Google Play Store. Also, the mobile device needs to have at least Android 2.3 installed.

Since Klaros-Testmanagement version 4.1.0, the Klaros-Testmanagement App for Android is also compatible with the BlueStacks App Player (<http://www.bluestacks.com/app-player.html>). Please note that location tracking should be turned off in the Settings Screen (see [Section 3.5, "Configuration "](#page-9-0) ) when using BlueStacks.

A further prerequisite is an external storage on the device to store attachments such as videos or voice recordings. This external storage can either be an SD-Card or integrated into the device. This external storage shouldn't be removed while the App is running. For more information about external storage on Android devices see<http://developer.android.com/guide/topics/data/data-storage.html#filesExternal>

<span id="page-7-5"></span>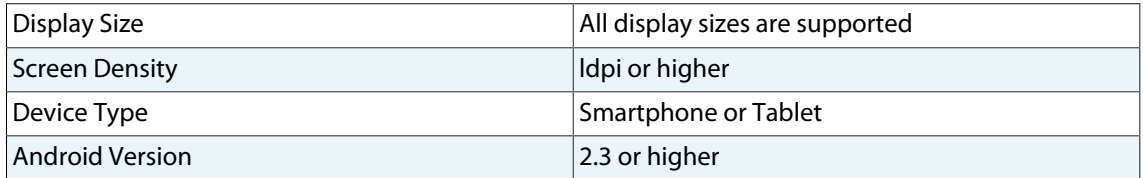

**Table 3.1. Supported Android devices**

### <span id="page-7-2"></span>**3.2. Google Play Installation**

The App can be downloaded from the Google Play Store. There are two ways to install the App, either from the mobile device or through a Web Browser on a desktop PC. To install from the device, the user should search for *Klaros-Testmanagement App* from *verit Informationssysteme GmbH* in the Google Play Store on the Android Device. To start the installation from a Desktop PC, open a Web Browser and visit [https://play.google.com/store/apps/details?id=de.verit.klaros.mobile.android ,](https://play.google.com/store/apps/details?id=de.verit.klaros.mobile.android) where the App can be installed directly to the mobile device.

### <span id="page-7-3"></span>**3.3. Updates**

Updates for the App are delivered through the Google Play Store. If automatic updates are enabled in the device settings, updates will be downloaded and installed automatically. It is also possible to update the App manually through the Google Play Store. Please consult the official Google Play Help at [https://](https://support.google.com/googleplay/answer/113412?hl=en&ref_topic=2953009) [support.google.com/googleplay/answer/113412?hl=en&ref\\_topic=2953009](https://support.google.com/googleplay/answer/113412?hl=en&ref_topic=2953009) for more information on updating Android apps.

If the App is obsolete and therefore unable to synchronize with the Server, a Dialog is displayed every time the user tries to synchronize with the Server. This Dialog has a "Go to Google Play" button which takes the user to the Google Play Store page of the App, where the most recent version can be downloaded.

### <span id="page-7-4"></span>**3.4. First Start**

After the installation is completed, the App can be started by pressing the Klaros-Testmanagement-logo, which can be found in the list of installed Apps. The App then synchronizes with the Server. Progress is shown by the loading bar. The first time the App synchronizes with the Server, it tries to register and activate the device (See the official Klaros-Testmanagement documentation for more information about managing Mobile Devices in Klaros-Testmanagement).

Since only a limited number of devices can be activated at a time for every Klaros-Testmanagement Mobile Edition-Installation, it is possible that the message "Device not activated" is displayed. The device must then be activated by an administrator before it can be used with this Server. The Dashboard opens (See figure [Figure 3.1, "The Dashboard"](#page-8-0) ). If the device is blocked by the Server, a similar message is displayed when trying to synchronize. The device must be unblocked by an administrator in order to synchronize with the Server.

<span id="page-8-0"></span>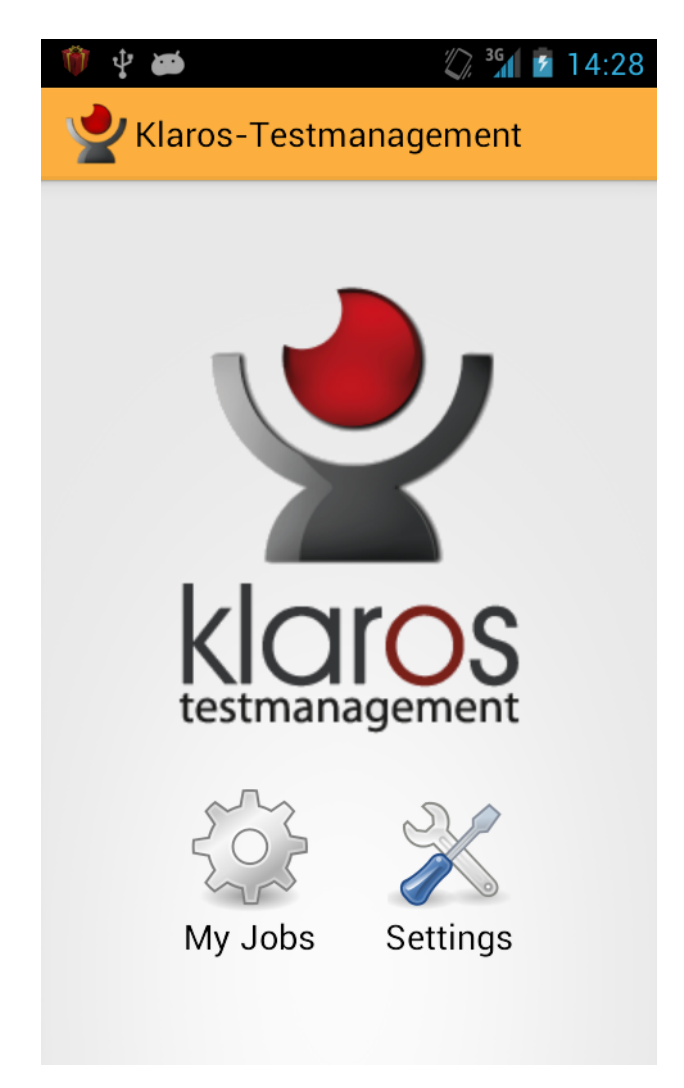

**Figure 3.1. The Dashboard**

### <span id="page-9-2"></span><span id="page-9-0"></span>**3.5. Configuration**

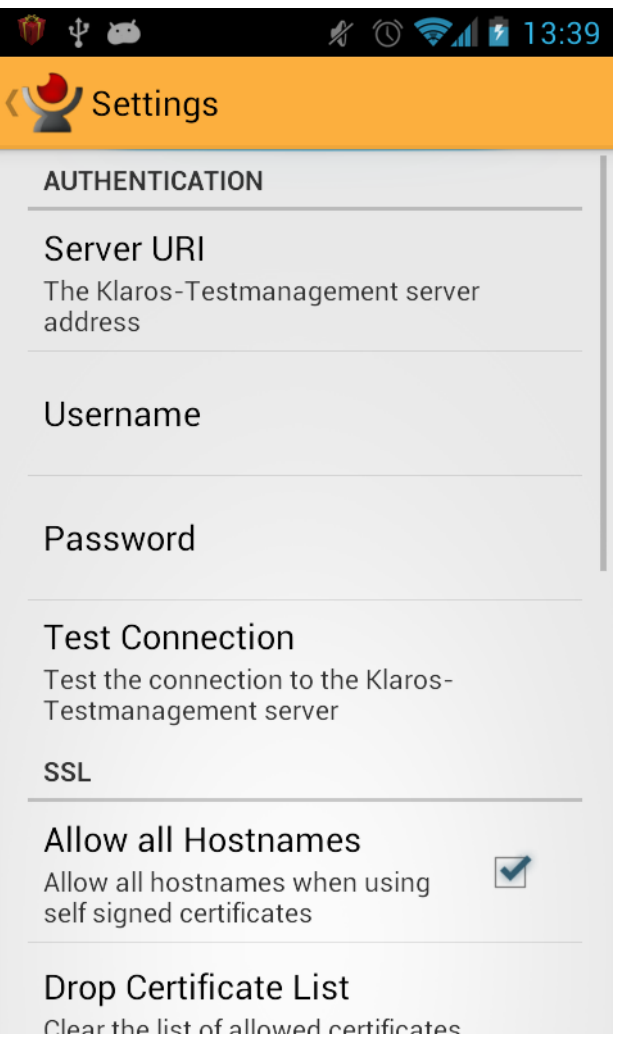

#### **Figure 3.2. The Settings Screen**

After the App has started, the user is provided with two options, *My Jobs* and *Settings*. After the first start, the settings should be defined so that the App can connect to the specified Klaros-Testmanagement Mobile Edition installation. Initially, the App is configured to connect with a public accessible preview version of Klaros-Testmanagement Mobile Edition. Pressing *Settings* opens the Settings screen (See fig-ure [Figure 3.2, "The Settings Screen"](#page-9-2) ).

### <span id="page-9-1"></span>**3.5.1. Authentication**

#### **Authentication Settings**

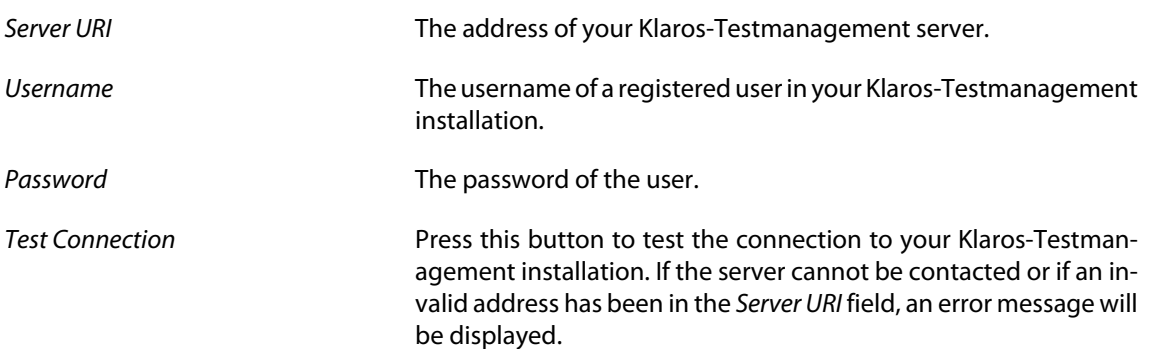

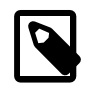

### **Note**

Please note that a user who wants to synchronize using his LDAP credentials has to log in via the Klaros-Testmanagement web login at least once in order to synchronize with Klaros-Testmanagement.

### <span id="page-10-0"></span>**3.5.2. SSL**

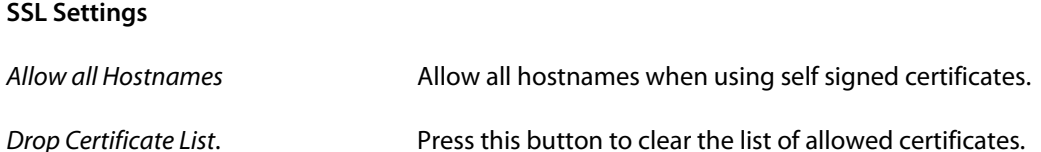

The Klaros-Testmanagement App for Android supports secure communication with the Klaros-Testmanagement Server via SSL (Secure Socket Layer). If the Tomcat installation is configured to open an SSL port, the Klaros-Testmanagement App for Android can be synchronized using this secure port. The application URL and the port number need to be set (see Section 3.5.1, "Authentication"). For example, if your Klaros-Testmanagement installation is available at https://www.example.com/klaros-web on port 8443, the resulting URI would be https://www.example.com:8443/klaros-web.

If an unsigned certificate or an invalid certificate is used, the user will be presented an error message if they test the connection or try to synchronize with the server (See [Figure 3.3, "The SSL warning message"](#page-11-2) ). The user now has the option to store the certificate on the device and allow future synchronization attempts. Certificates stored on the device can be removed by pressing the menu button on the Settings screen and then choosing the option "Delete Certificates".

It is possible that the user will receive an error message when trying to synchronize, even if they have previously stored the certificate on the device. This can occur if the certificate has an invalid hostname set or if the hostname doesn't match the server URI. In this case, it is possible to allow all hostnames for all certificates stored on the device, though it is highly recommended to use a certificate that matches the used server URI.

<span id="page-11-2"></span>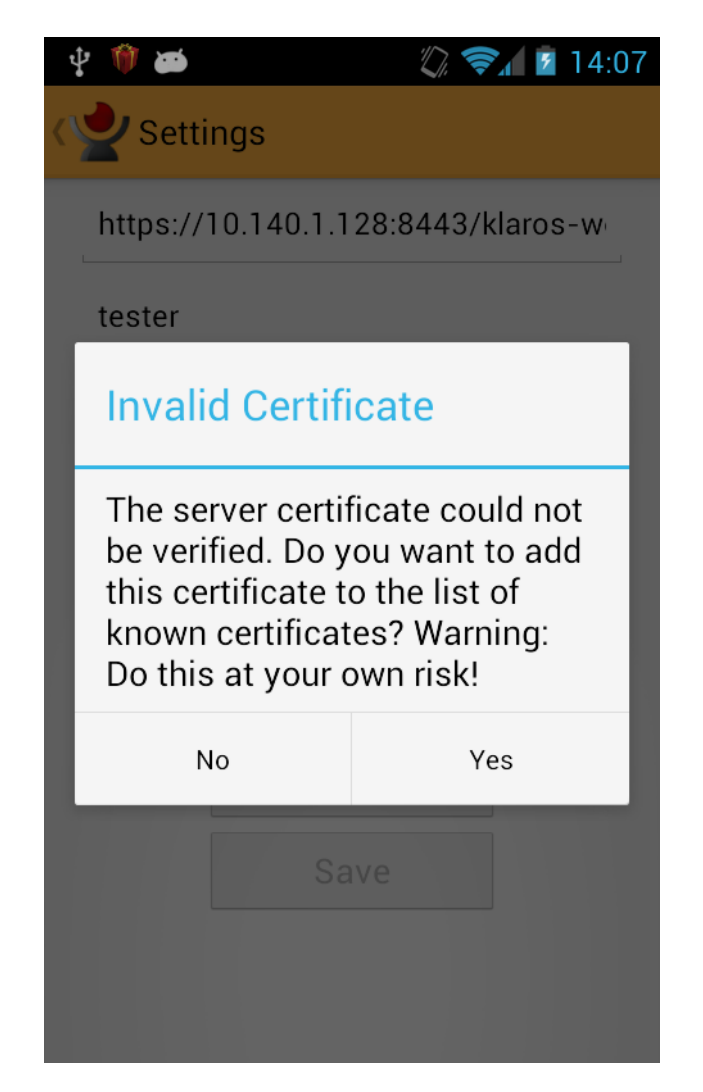

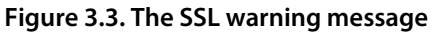

### <span id="page-11-0"></span>**3.5.3. Usage Data**

The Klaros-Testmanagement App for Android uses Google Analytics. In accordance with the Measurement Protocol / SDK / User ID Policy of Google Inc., we will now clarify which data is sent to Google Analytics. Only data relating to visited screens and crash reports is sent. No personal data is sent and all data is anonymized. This data helps us to improve the app. These settings can be changed at any time in the settings menu.

#### **Usage Data Settings**

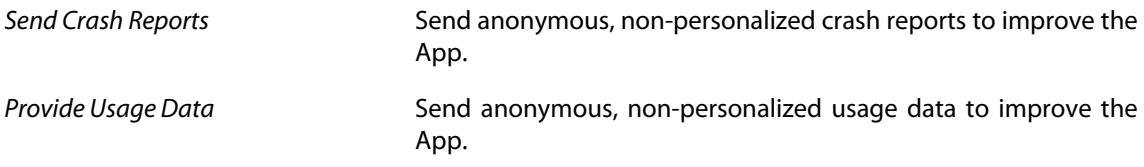

### <span id="page-11-1"></span>**3.5.4. Application Settings**

### **Application Settings**

*Location Tracking* **If this checkbox is enabled, the actual location information re**ceived via GPS or network location is appended to every test case step result. To use this feature, either GPS or Network Location must be enabled on the mobile device.

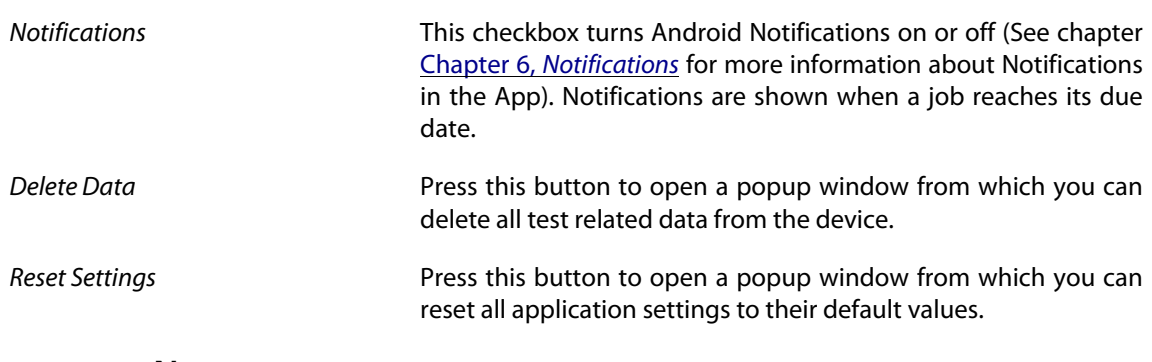

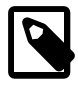

### **Note**

The App can manage data from multiple Klaros-Testmanagement Servers. It is possible to switch between different Servers by changing th URL in the settings.

## <span id="page-13-0"></span>**Chapter 4. The Job List**

### <span id="page-13-2"></span><span id="page-13-1"></span>**4.1. My Jobs**

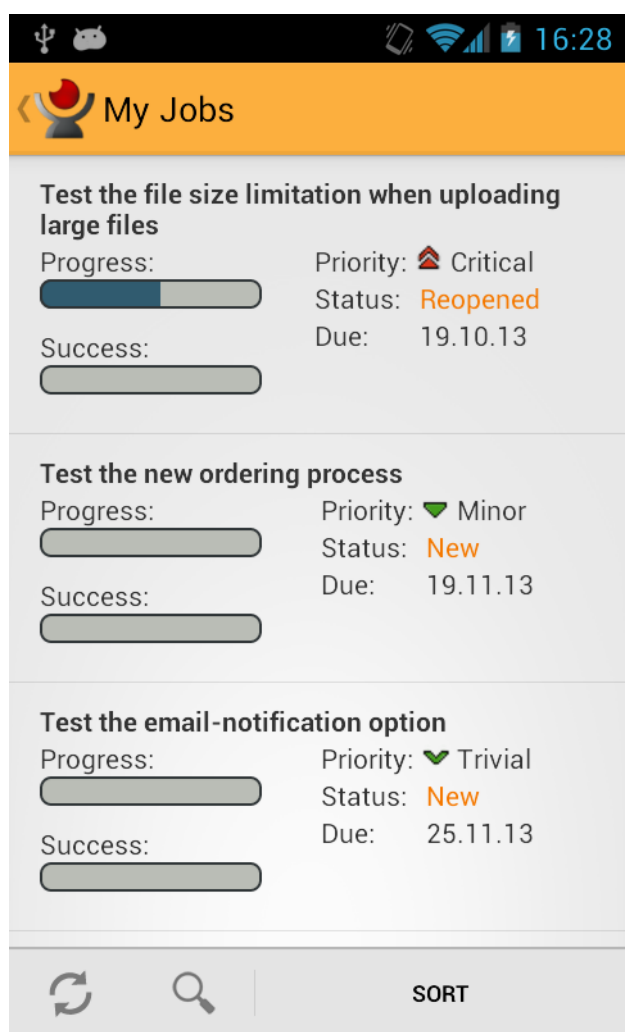

### **Figure 4.1. The Job List**

In this screen, the user can see all Jobs that are assigned to him and also all unassigned Jobs, which can be executed by all users. The job list may be scrolled up and down, as shown by the scroll bar on the right. Each Element in the list represents a Job with the following attributes:

• Summary

The Summary of the Job. This is usually a short description of the Job's content.

• Progress

The progress bar indicates the overall progress of the job in percent.

• Success Rate

The Success Rate bar indicates the overall success rate of the job in percent.

• Priority

The priority of the Job ( *Blocker* , *Critical* , *Major* , *Minor* or *Trivial* ).

• Status

The status of the Job ( *New* , *Reopened* , *In Progress* , *Resolved* , *Closed* or *Rejected* ).

• Due Date

The due date of the Job, by which the job should be executed by the user.

## <span id="page-14-0"></span>**4.2. Refreshing the Job List**

Touching the *Synchronization* button in the ActionBar starts a synchronization process with the Klaros-Testmanagement Mobile Edition installation, which retrieves any new jobs assigned to the user since the last synchronization and also all unassigned Jobs.

## <span id="page-14-2"></span><span id="page-14-1"></span>**4.3. Sorting the Job List**

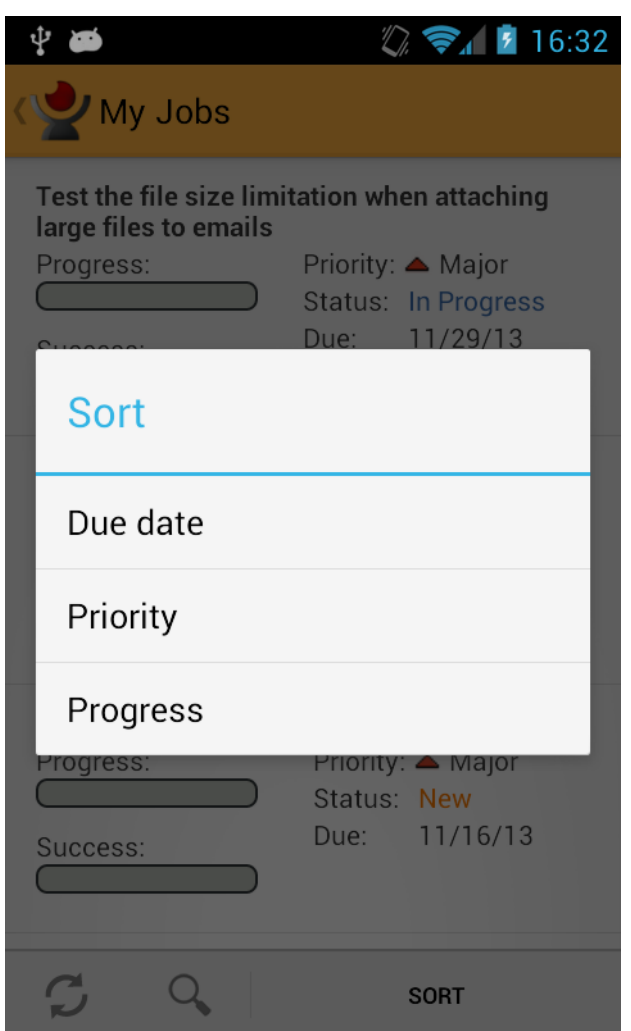

### **Figure 4.2. Sorting the Joblist**

Touching the *Sort* button in the ActionBar displays three options for sorting the Jobs, *Sort by Due Date* , *Sort by Priority* and *Sort by Progress* . Choosing one of these options sorts the list of Jobs in ascending order according to the chosen sorting method. Choosing the same sorting method again sorts the Jobs in descending order.

## <span id="page-15-1"></span><span id="page-15-0"></span>**4.4. Searching the Job List**

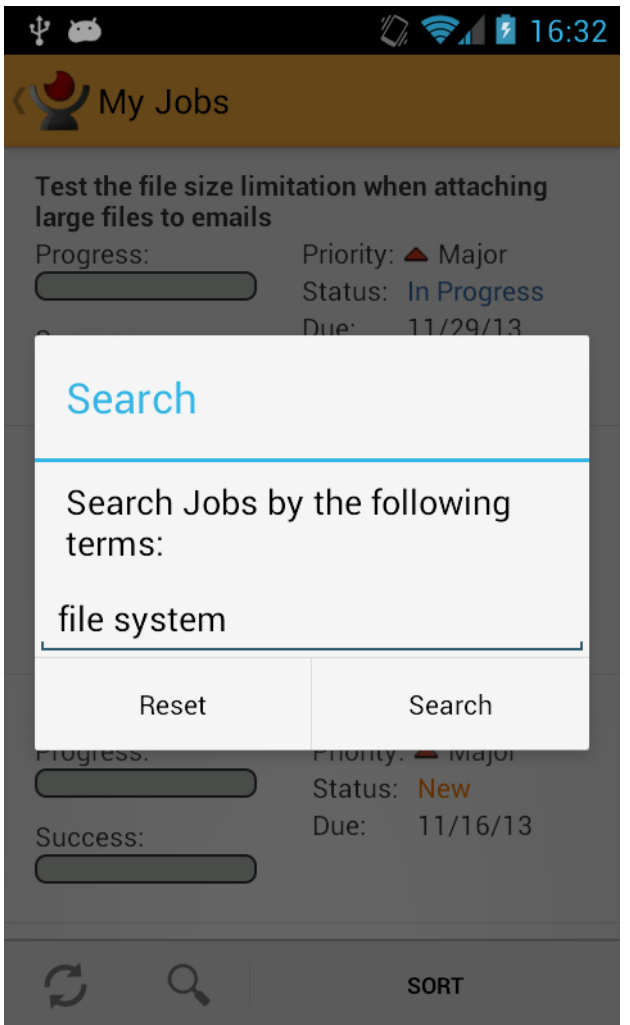

### **Figure 4.3. Searching the Joblist**

By touching the *Magnifying Glass* icon in the ActionBar, the user can search the list of Jobs by title and description. The search can be resetted by touching the icon again.

### <span id="page-16-1"></span><span id="page-16-0"></span>**4.5. Job Details**

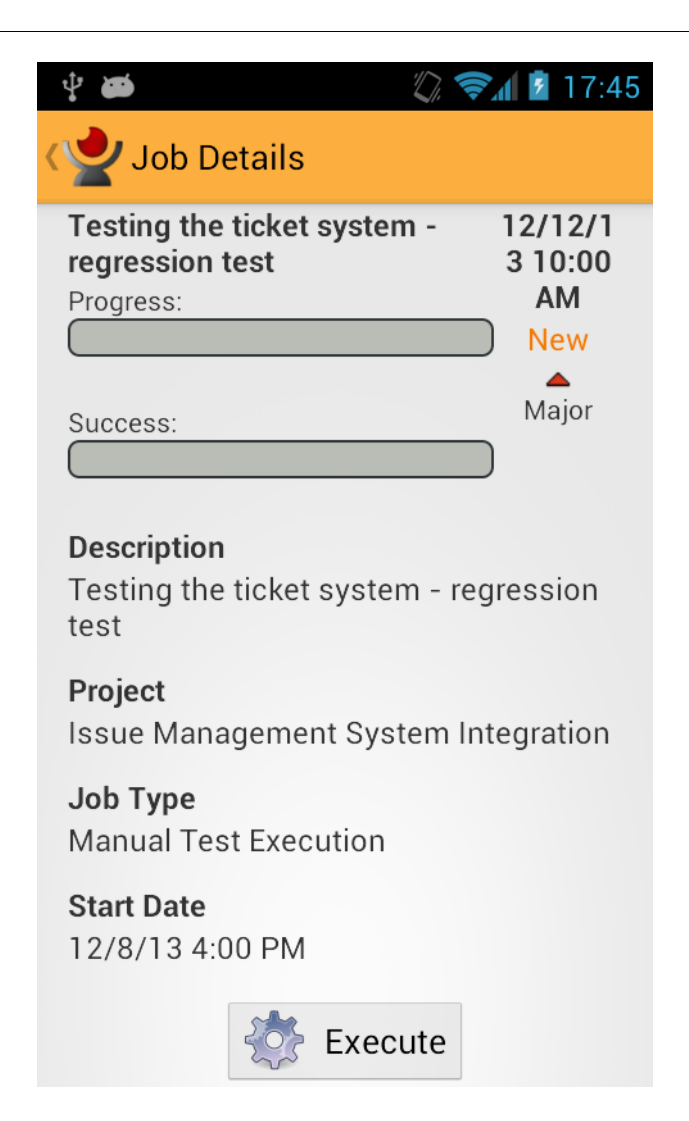

#### **Figure 4.4. The Details of a Job**

Touching one of the entries in the Jobs list opens the Job Details screen. In addition to the details in the Job List, the following details are displayed:

• Type

The execution type of the Job ( *manual* or *automated* ).

• Estimated Time

The time estimated for the Job to be executed.

• Test Case

The Description and Summary of the Test Case included in the Job. A Job can either contain a Test Case or a Test Suite.

• Test Suite

The Description and Summary of the Test Suite included in the Job. A Job can either contain a Test Case or a Test Suite.

• Test Environment

The Test Environment set for this Job. If there is no Test Environment set for the Job, the user will have to set one before the Job may be executed. A Test Environment may be selected using a dropdown box.

• System under Test

The System under Test set for this Job. If there is no System under Test set for the Job, the user will have to set one before the Job may be executed. A System under Test may be selected using a dropdown box.

If both Test Environment and a System under Test are selected, the execution of the Job can be started by touching the button labeled *Execute this Job* .

## <span id="page-18-0"></span>**Chapter 5. Executing Jobs**

### <span id="page-18-1"></span>**5.1. Executing Jobs with Test Cases**

When starting the Execution of a Job which contains a Test Case, the user is directly brought to the first Test Case Step of the Test Case in the *Test Case Step Screen* . This is the main screen in which the user can capture the results of the test execution.

## <span id="page-18-2"></span>**5.2. Executing Jobs with Test Suites**

<span id="page-18-3"></span>When the user starts the Execution of a Job which contains a Test Suite, they are brought to the first Test Case in the Test Case Screen (See figure Figure 5.1, "The Test Case Screen").

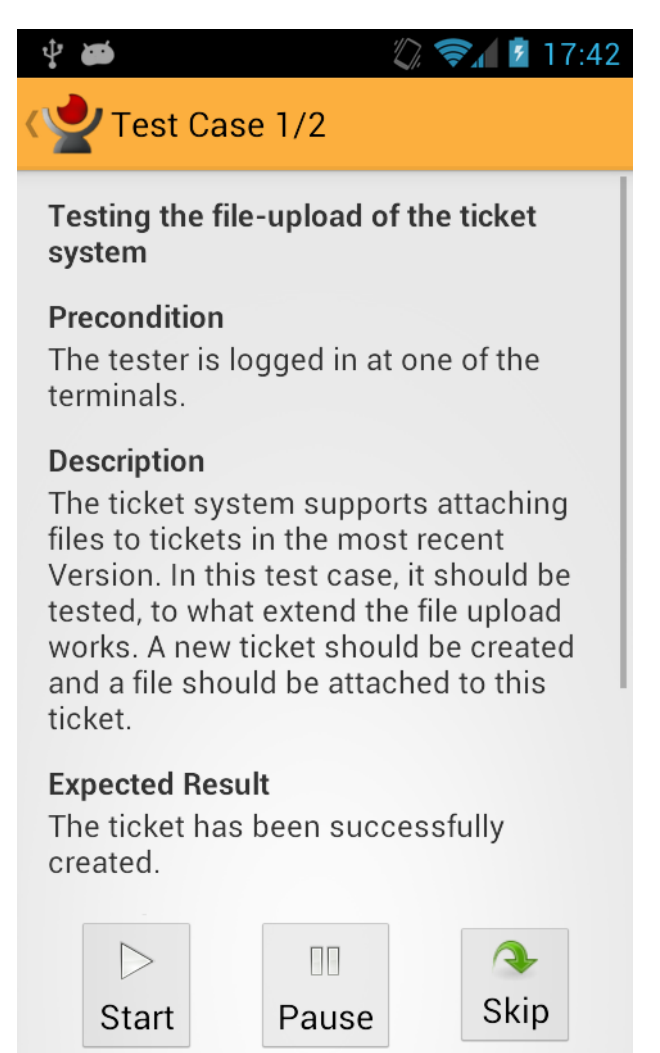

### **Figure 5.1. The Test Case Screen**

This screen acts as an overview of the progress of the Test Suite execution. In the Action Bar at the top, the current Test Case number and the total number of Test Cases in this Test Suite is displayed. Below the Action Bar is the name of the Test Case and the list of Test Case Properties (See the official Klaros-Testmanagement documentation at http://www.klaros-testmanagement.com/files/ doc/html/User-Manual.Define.Main.Test-Cases.Details.Edit-TestCases.html ). If the value of a property is empty, this property isn't shown in the list.

At the bottom of the screen are three buttons, labeled *Execute* , *Pause* and *Skip* . Touching *Execute* starts the execution of the Test Case and brings the user to the first Test Case Step in the *Test Case Step Screen* <span id="page-19-1"></span>. Touching *Pause* pauses the execution of the Job and brings the user back to the Job List. It is possible to resume the execution of the Job at a later point of time. Touching *Skip* skips this Test Case. The user is presented the option to skip the Test Case permanently or to execute it later (See figure [Figure 5.2,](#page-19-1) ["The Test Case Screen"](#page-19-1))

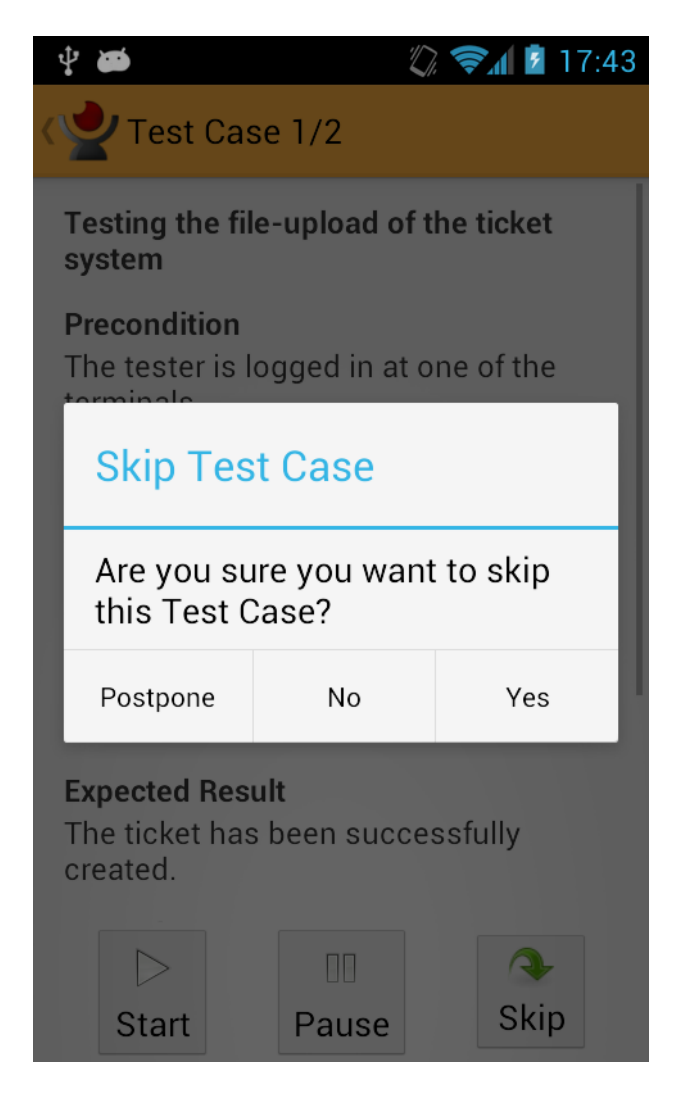

**Figure 5.2. The Test Case Screen**

### <span id="page-19-0"></span>**5.3. Executing Test Case Steps**

In the *Test Case Step Screen* the user can capture the results of the test execution. On the left of the Action Bar the current Test Case and the total number of Test Cases for this Job are displayed. Below is the position of the Test Case Step in the current Test Case. Beneath the total progress of the Test Case execution in form of a progress bar is shown.

<span id="page-20-0"></span>![](_page_20_Picture_1.jpeg)

#### **Figure 5.3. The Test Case Step Screen**

The center of the *Test Case Step Screen* has the following information:

• Precondition

The Precondition has to be true before the Test Case Step is executed.

• Action

The Action that has to be performed by the user.

• Expected Result

The Result that is expected for the Test Case Step to be successfully executed.

• Postcondition

The Precondition has to be true after the Test Case Step has been executed.

On the bottom of the screen are four buttons with which the user can capture the test result. The buttons are labeled:

• Passed

If the Postcondition and Expected Result match with the results after the user has executed the Action, the Test Case Step should be marked as passed.

• Failed

If the Postcondition and Expected Result *don't* match with the results after the user has executed the Action, the Test Case Step should be marked as failed. Note that if a single Test Case Step is marked as failed, the result of the whole Test Case counts as failed.

• Error

If the user is unable to execute the action, the Test Case should be marked as an error. Note that if at least one Test Case Step is marked as an error, the whole Test Case Result is marked as an error, too.

• Skip

When touching the *Skip* button the user is provided with the option to either *skip this step* or to *skip all steps without a result* . If the latter is chosen, all Test Case Steps which haven't been executed yet are set to skipped.

The user has also the option to capture test data by using the internal devices of the Android Device. This option can be accessed by pressing the *Add Attachment* option in the Action Bar, represented by a paperclip. In the popup that opens, the user can choose between different options, depending on the hardware integrated into the device:

• Capture Photo

Pressing this option opens up the Camera application installed on the device. The back camera is preferred. If no back camera is available on the device, the front camera is used instead.

• Capture Video

Pressing this option opens up the Camera application installed on the device. The back camera is used preferred. If no back camera is available on the device, the front camera is used instead.

• Capture Audio

This option opens up the *Capture Audio Screen* , in which the user can record audio (See figure [Fig](#page-22-0)[ure 5.4, "The Capture Audio Screen"](#page-22-0) ).

<span id="page-22-0"></span>![](_page_22_Picture_1.jpeg)

#### **Figure 5.4. The Capture Audio Screen**

After each Test Case Step, the Result is saved into the local database on the mobile device. The user is then brought to the next Test Case Step of the current Test Case. If all Test Case Steps have been marked with a result, the user is provided the option to finish the current Test Case. Choosing to finish the execution triggers different things, depending if the Job holds only this Test Case or a Test Suite (which contains multiple Test Cases). First, the overall Result of the Test Case is calculated from the results of the single Test Case Steps. When executing a Test Suite, the user is then brought to the next Test Case in the Test Case Screen.

If all Test Cases have been executed, the status and success rate of the Job is updated, and the updated Job and the results of the execution are sent to the Klaros-Testmanagement Mobile Edition installation. If no connection can be set up, the user can start a new synchronization attempt later by pressing the synchronization button on the Job List Screen. The user is then brought back to the Job List.

## <span id="page-23-0"></span>**Chapter 6. Notifications**

The Klaros-Testmanagement App for Android supports Android notifications. If the due date of a Job assigned to the user is in 24 hours or less, a notification is displayed on the Android Status Bar. Touching this notification brings the user directly to the Job Details Screen of the corresponding Job. If the user is currently executing another Job, this job has to be paused or completed first. If a Job with a notification has been completed, the corresponding notification disappears. Job notifications can also be turned on or off in the Settings Screen (See section Section 3.5, "Configuration").

# <span id="page-24-0"></span>**Glossary**

# **A**

![](_page_24_Picture_138.jpeg)

![](_page_25_Picture_160.jpeg)

![](_page_26_Picture_164.jpeg)

[www.klaros-testmanagement.com/"](http://www.klaros-testmanagement.com/) or file:///C:/klaros.txt

## **W**

![](_page_27_Picture_28.jpeg)